Shrewsbury and Telford **Health Libraries** 

# **BMJ Best Practice**

## **[bestpractice.bmj.com](https://bestpractice.bmj.com/)**

#### **Why should I use BMJ Best Practice?**

BMJ Best Practice is a point of care tool designed around the clinical workflow, and is updated daily. As well as evidence summaries for over 1000 conditions, it also provides 250 clinical calculators, patient information leaflets and some images and procedural videos.

BMJ Best Practice is available to all NHS staff and students.

#### **Access**

The first time you access BMJ Best Practice, you'll need to use an NHS OpenAthens account. Visit the BMJ Best Practice website (**[bestpractice.bmj.com](https://bestpractice.bmj.com/)**), click 'Log In', select 'Access through your institution', search for 'NHS in England', and then then login with your NHS OpenAthens account.

You'll then be asked to create a personal account which you use instead of NHS OpenAthens in future, and this will also allow you to download the mobile app. The personal account can also be used to record usage for CPD points.

More information about how to obtain an NHS OpenAthens account is available on our website at **[www.library.sath.nhs.uk/athens](http://www.library.sath.nhs.uk/athens/)**.

#### **Mobile apps**

Free mobile apps are available for Android and iOS devices from the app stores. These require a personal account to authenticate, which can be created by logging into the website with NHS OpenAthens and then registering for a free personal account.

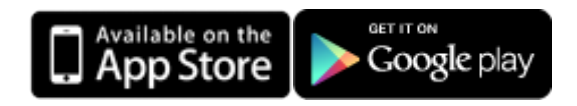

Once the apps are installed, they can be used even if you don't have WiFi or a mobile signal, and they will keep you signed in. The app will require updating from time to time, to ensure its content is up to date, but this should happen automatically.

### **Searching (website)**

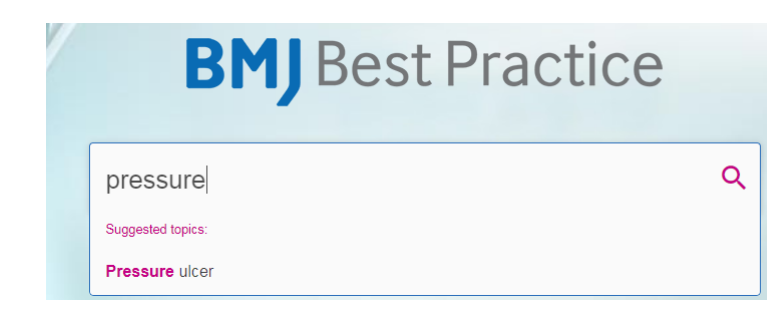

The main search box covers all the content in BMJ Best Practice, and as you begin typing, you'll see suggestions for topics.

Once you select a topic, you'll see the contents list and you'll be able to skip to a particular section.

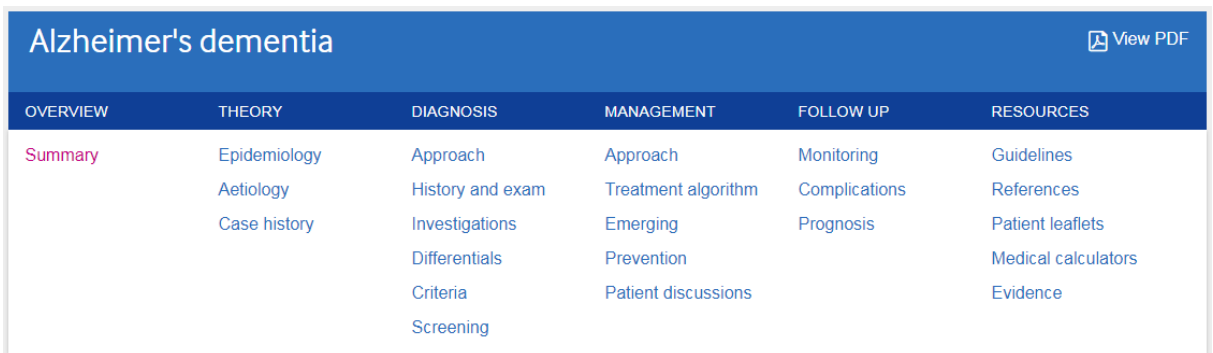

As well being able to see sections such as Therapy, Diagnosis, Management and Follow Up, many topics will have a list of additional Resources available under the last column which may include relevant guidelines, patient information leaflets, medical calculators, images and videos, and references.

Some of these resources will also be shown on the 'Summary page' for the topic. Any important updates will be shown at the top of the summary page

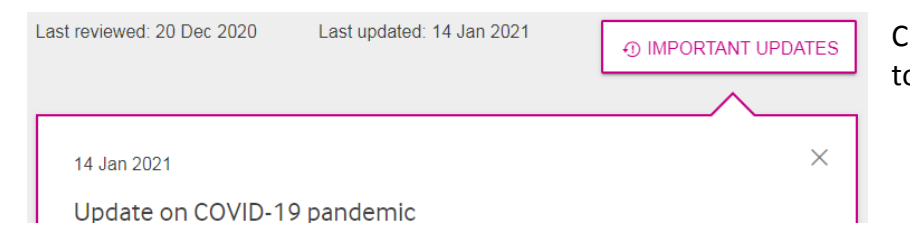

Click the 'Important Updates' button to show them

Some topics offer the ability to add a patient's co-morbidities when suggesting a treatment algorithm. If this is the case, you will see the co-morbidity icon, and be able to select from the list of comorbidities.

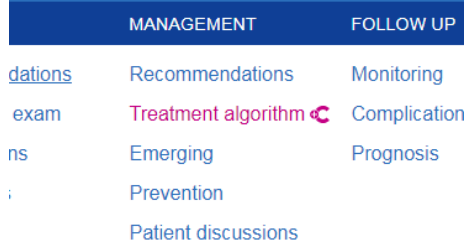

#### $99^{\times}40$ 16-25 Q Chronic obstructive pulmon Important update  $\overline{ }$ Overview Theory **Diagnosis** Management **Follow Up** > Monitoring > Complications > Prognosis Resources W ٠  $\equiv$  $\Omega$ ň

#### **Searching (mobile app)**

The app works in a similar way, and as you type into the search box, it will suggest topics. Once you've selected a topic, click on a section (such as Diagnosis, Management etc.) to expand that section.

Additional resources such as relevant guidelines, patient information leaflets, medical calculators, images and videos, and references will be available in the 'Resources' section.

The co-morbidities tool is not currently (as of January 2021) available on the app. The app will track your usage for CPD purposes, but you'll need to login into the website to see your records and download certificates.

The settings menu on the app allows you to change to night mode, and to alter the text size.